# 1 - Adding and starting a BigBlueButton activity

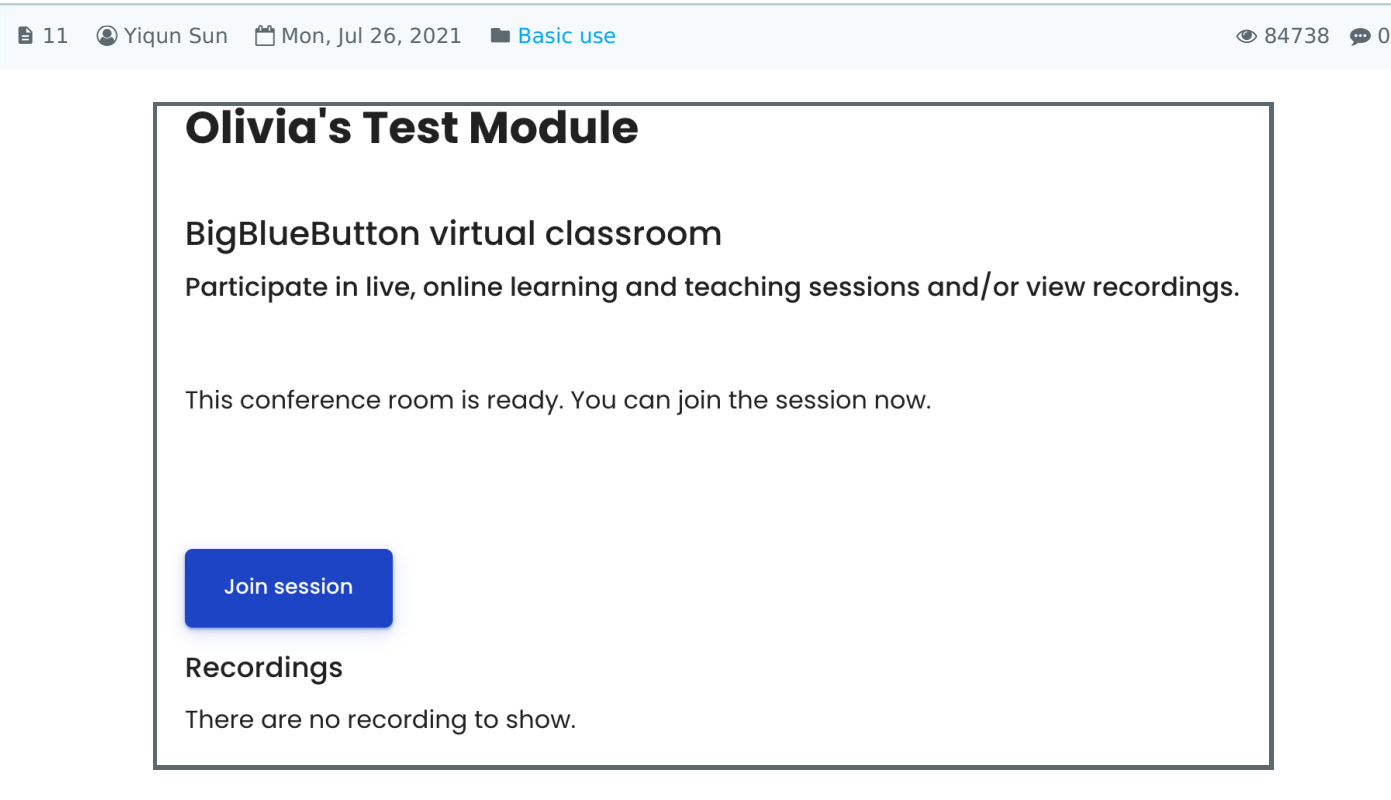

An example of the BigBlueButton activity

#### Overview:

This guide will show you how to create BigBlueButton links in your Learning Mall module area and how to configure the activity settings so that you can tailor the activity to your specific needs.

#### What to know:

BigBlueButton (BBB) is an activity on Learning Mall you can use to create a virtual classroom where you can deliver and record a scheduled video lecture. There are two types of sessions you can deliver. Interactive sessions allow students to join in and use the chat, as well as shared notes, to interact, contribute to the discussion, and ask questions. Non-interactive sessions only involve the teacher delivering the content and there is no interaction with students. Both sessions can be recorded and published on Learning Mall for students to view. Finally, access to the activity as well as recorded sessions can be restricted based on groups and groupings.

# Table of Contents

- Step 1: Turn on editing mode in your module [area/course](#page-1-0)
- Step 2: Click 'Add an activity or [resource'](#page-1-1) link
- Step 3: Choose the [BigBlueButton](#page-1-2) activity
- Step 4: Choose the BigBlueButton activity
- Step 5: [Configuring](#page-2-0) the General Settings
- Step 6: Uploading a PowerPoint [presentation](#page-2-1)
- Step 7: [Configuring](#page-2-2) the session schedule
- Step 8: [Restricting](#page-3-0) access to your BBB session
- Step 9: Joining a BBB [session](#page-3-1)
- Step 10: [Rejoining](#page-4-0) a BBB session

<span id="page-1-0"></span>Click the 'Turn editing on' button displayed near the upper right of the module area/course.

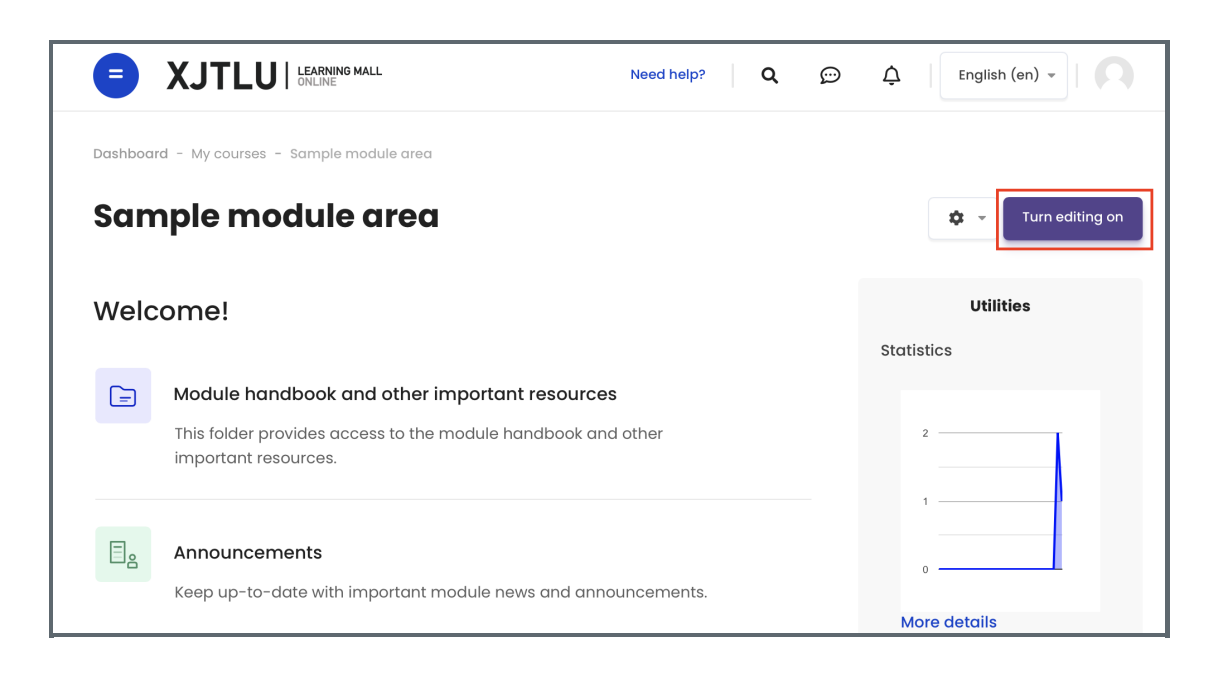

### <span id="page-1-1"></span>Step 2: Click 'Add an activity or resource' link

1. When editing mode is turned on, navigate to the section where you want to add the BigBlueButton activity.

2. Next, click the 'Add an activity or resource' button displayed at the bottom of the section.

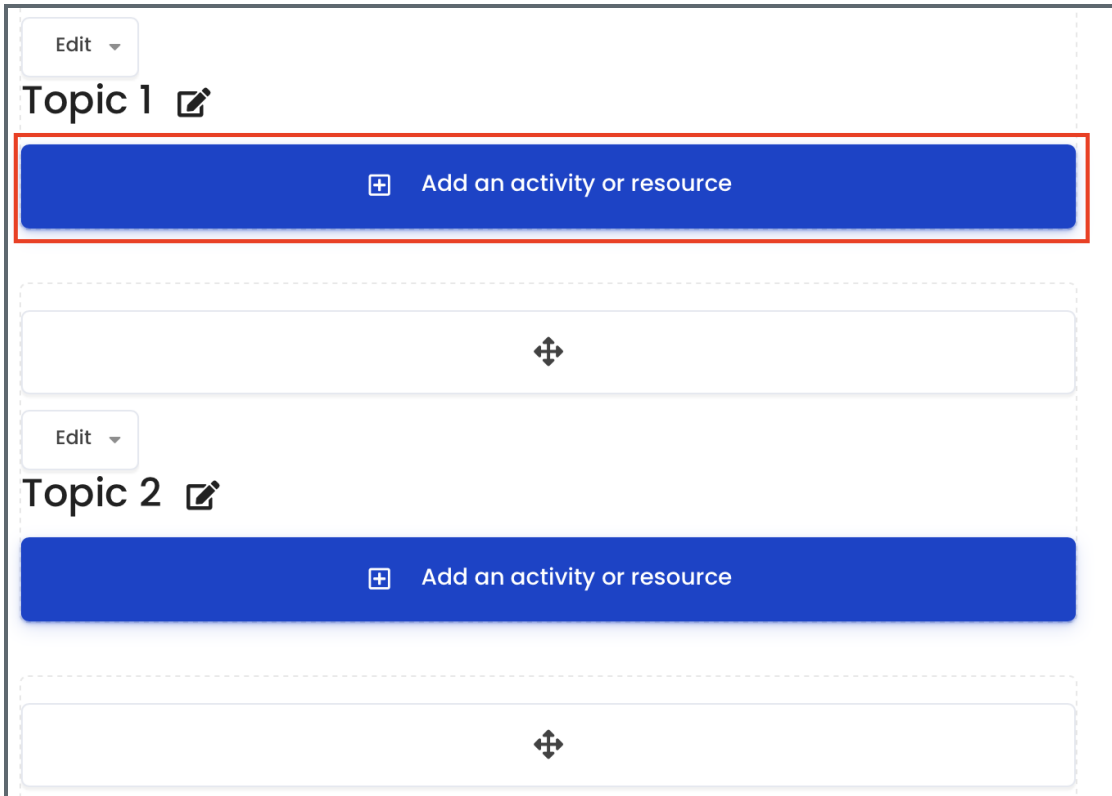

<span id="page-1-2"></span>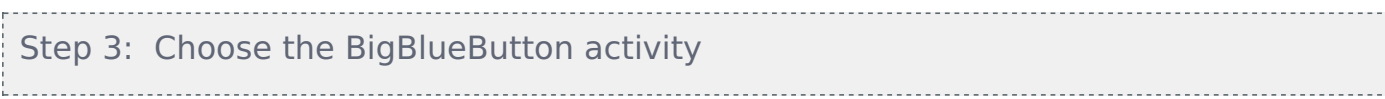

From the pop-up activity chooser window, locate and select the BigBlueButton activity.

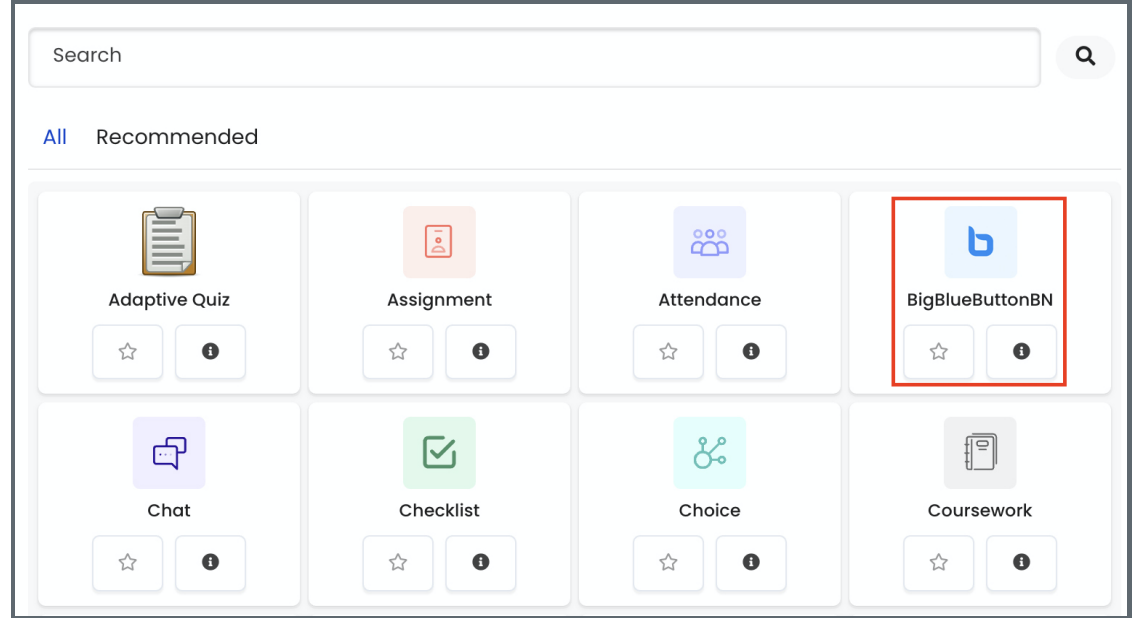

## <span id="page-2-0"></span>Step 4: Configuring the General Settings

Choose the 'Room/Activity with recordings' as a session type and provide a descriptive name for your session.

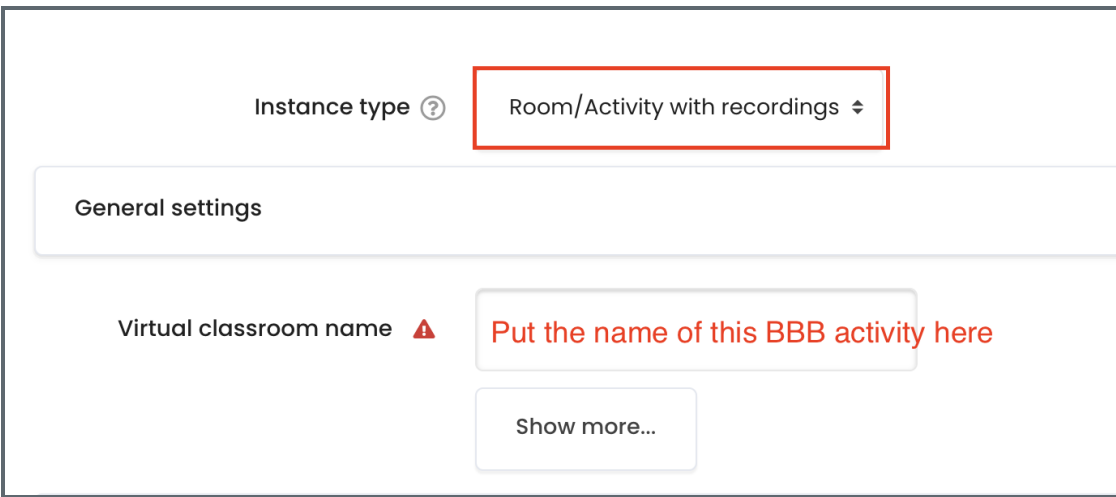

### <span id="page-2-1"></span>Step 5: Uploading a PowerPoint presentation

If you would like to use presentation slides during your session, simply upload the presentation by dragging-and-dropping it onto the file upload area, or choose the file to upload from your desktop. You can also upload a presentation during the session.

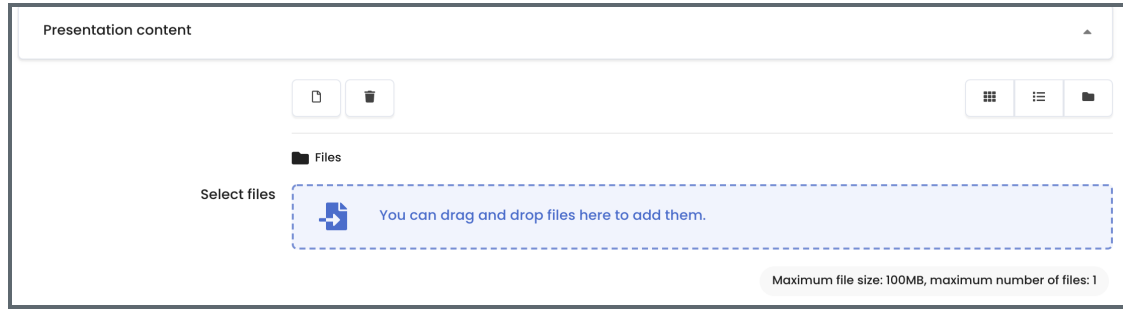

<span id="page-2-2"></span>Step 6: Configuring the session schedule

Use these settings to set a schedule for your BBB session. This is the period of time during which students will be allowed to join the session. If you want to deliver a non-interactive session, you do not need to enable these settings.

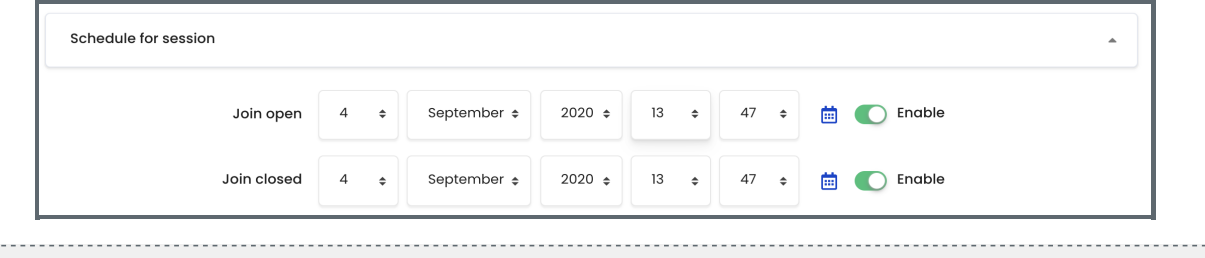

### <span id="page-3-0"></span>Step 7: Restricting access to your BBB session

Finally, you can restrict access to your BBB session based on a group of students or several groups in a grouping. Simply click 'Add Restriction' and select the appropriate group or grouping.

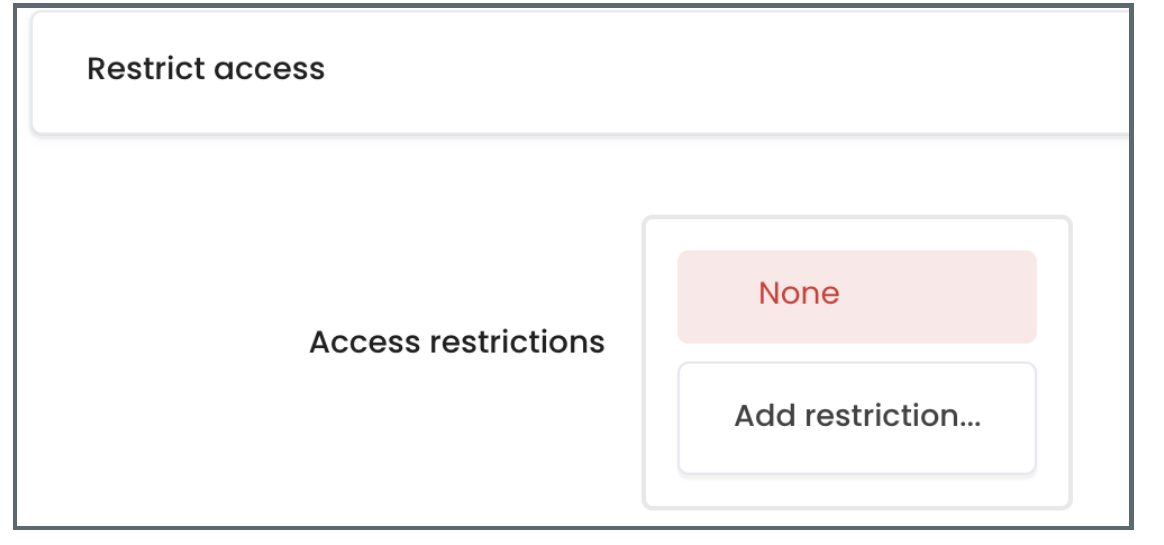

### <span id="page-3-1"></span>Step 8: Joining a BBB session

After adding a BBB activity, simply click on the BBB link in your module area and then click 'Join Session' to start the session.

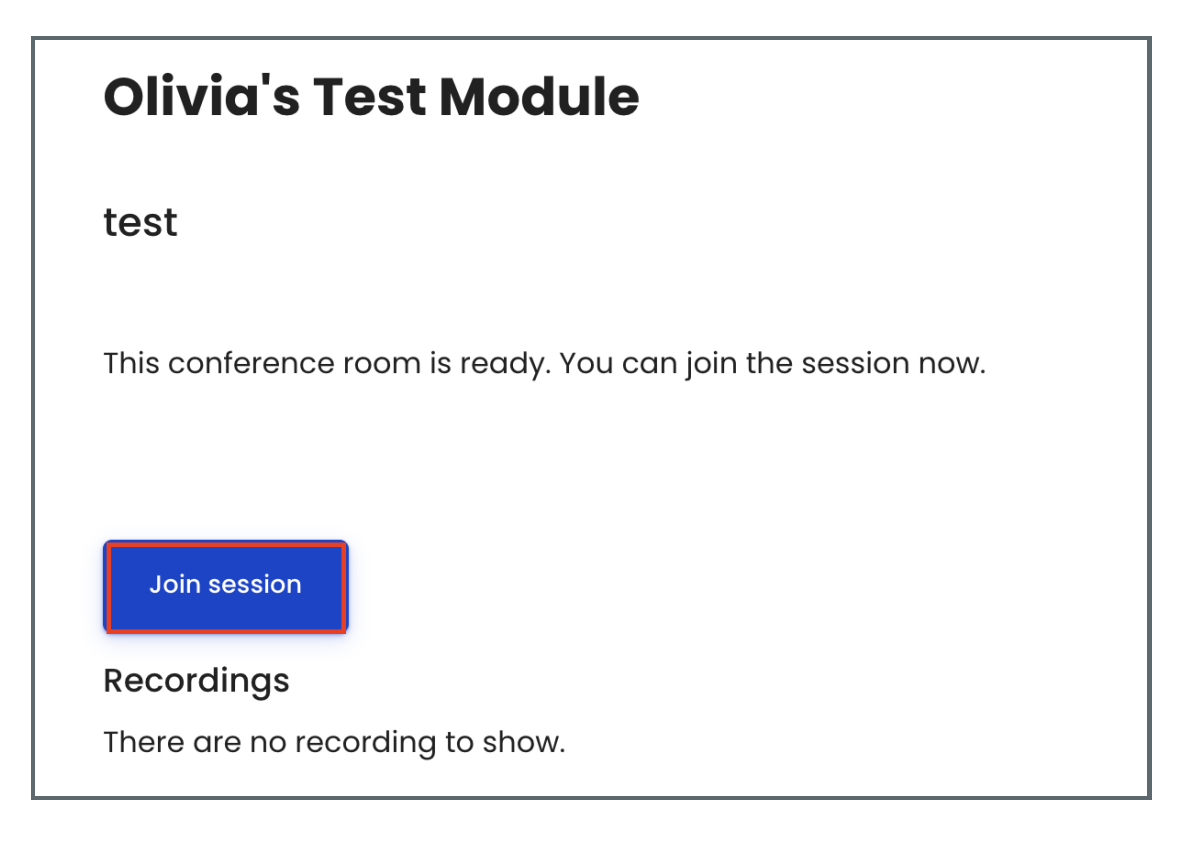

<span id="page-4-0"></span>If, for some reason, you accidentally leave the session, simply click on the BBB link in your module area again and click 'Join Session' again.

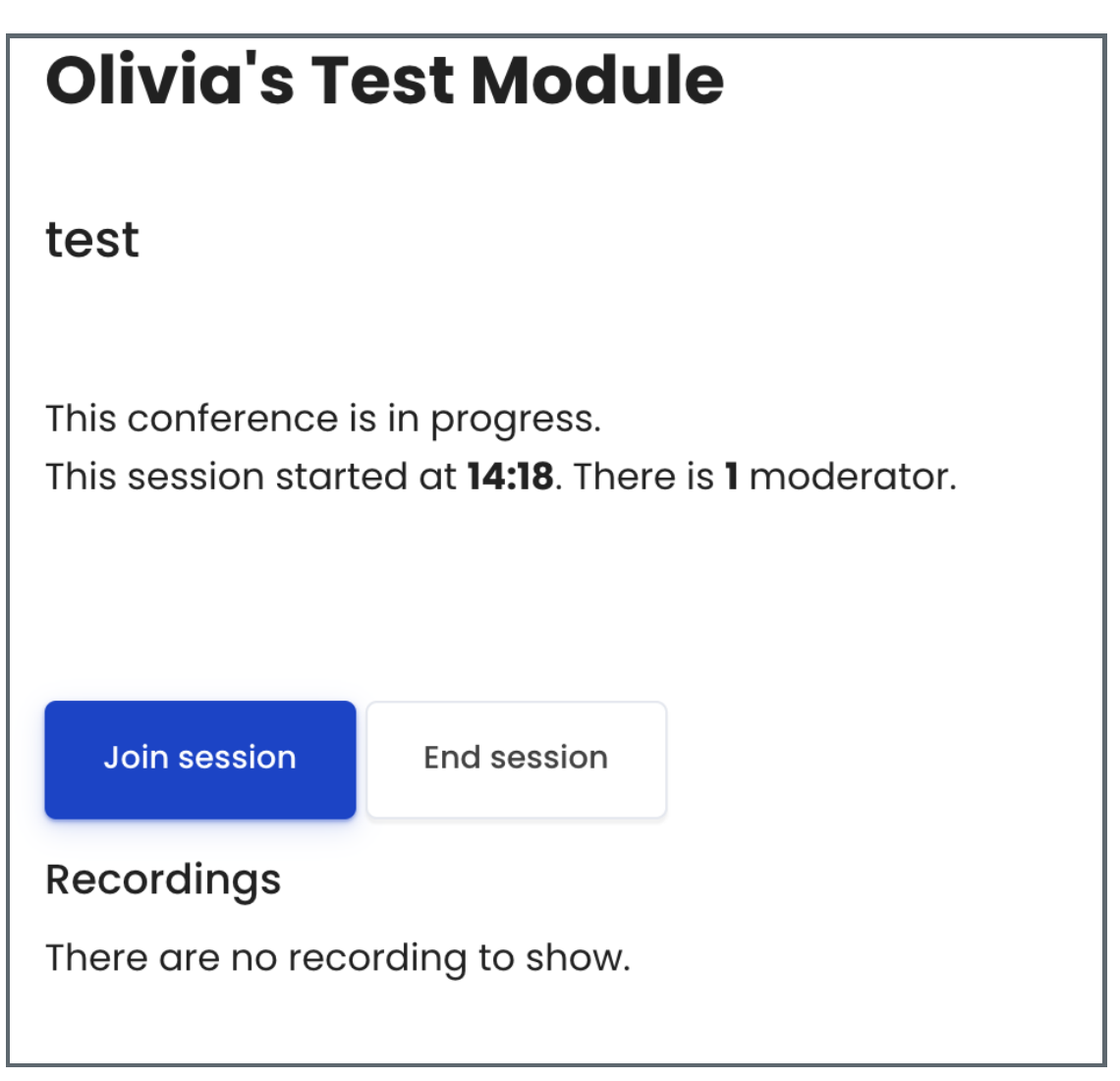

Tips:

Apart from restricting the BBB activity using the Restrict Access settings, you can also simply hide/unhide the activity from the module area main page.

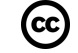

## cc) Creative Commons License

Except for third party materials and unless otherwise stated, content on this site is made available under Creative Commons licenses.

Online URL: <https://knowledgebase.xjtlu.edu.cn/article/1-adding-and-starting-a-bigbluebutton-activity-11.html>